# Thin Client X1 —User Manual

# 【**Notice**】

Thank you for purchasing cloud computer.

In order to easily use this device, please read the manual before using.

The product version may upgrade in ceaseless, this document is used only as a guide. All of representations, informations and advices whithin this document, does not constitute any express or implied warranty. If there is any informations of this user manual are subject to change without notice, and don't take any responsibility that manual errors generated or omissions caused.

# 【**Precautions**】

● In order to assure the safety, please select the power adapter appointed or provided by our factory

● In the boot state,please do not directly pulled out power adapter in order to avoid suddenly power off caused damage.

• Please do not move the device when it is running.

• Keep far away from high temperature or low temperature environment, try to keep moistureproof and ventilated working environment.

● Please do not hurl,knock or shake the device,the non-professional workers do not unpack the device without any guides.improper operating will cause damage for device.

● Do not clean the device with harsh chemical or corrosive cleaner.

# Catalogue

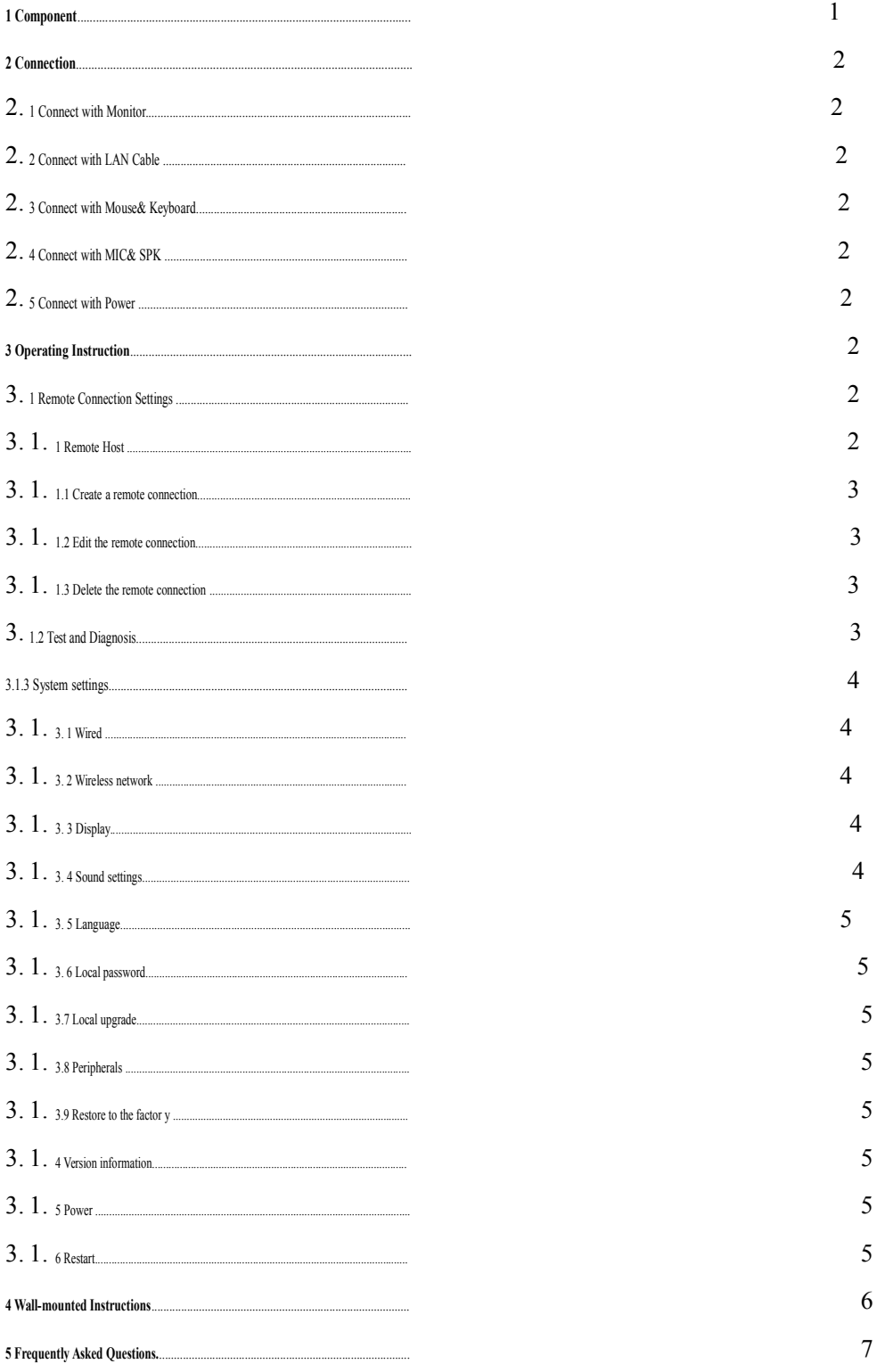

# **1.Component Front Panel**

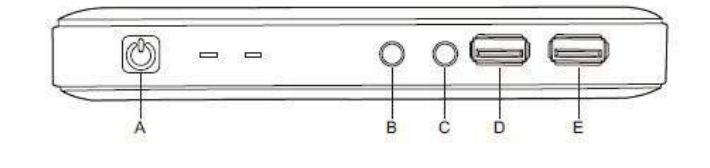

#### **Front Panel**  $A:On/Off$ **B: Audio Input MIC Port** C: Audio Output SPK Port  $D: USB$ E: USB

# **Back Panel**

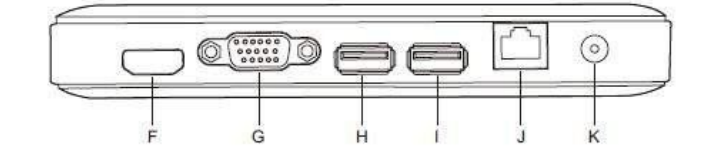

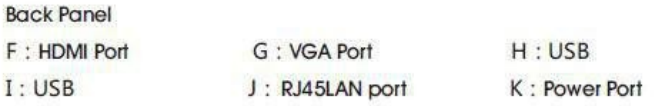

# **Side Panel**

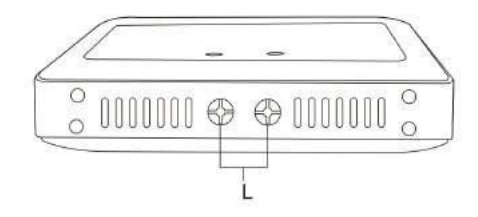

Side Panel L: wireless antenna

# **2.Connection**

# **2.1 Connect with Monitor**

Pls connect LCD signal wire to VGA port of Thin Client.

Pls connect HDMI signal wire to HDMI port of the device if HD display is

requested,such as HDTV.Thin Client can support dual-screen display by HDMI

and VGA ports.

# **2.2 Connect with LAN Cable**

Pls connect lan cable ( $10 \sim 100M$ ) with lan port of thin client,and connect

opposite end with switch or router.

# **2.3 Connect with Mouse &Keyboard**

Connect mouse & keyboard with thin client by USB 2.0 port.

# **2.4 Connect with MIC& SPK**

Connect earphone with SPK port

Connect MIC with MIC port

Note: SPK port is in green, and MIC port is in red.

# **2.5 Connect with Power**

Plug power adapter in,the power indicator light will be green color.

### **3.Operating Instruction**

Thin client is built-in RDP7.1 protocol,it supports 32 bit color.It is compatible with most of Windows platform application, supports Windows & Linux OS, no extra license fee, which brings users a rich windows experience.

### **3.1 Remote connection settings**

Plug in the power adapter, the system would enter into the booting interface.

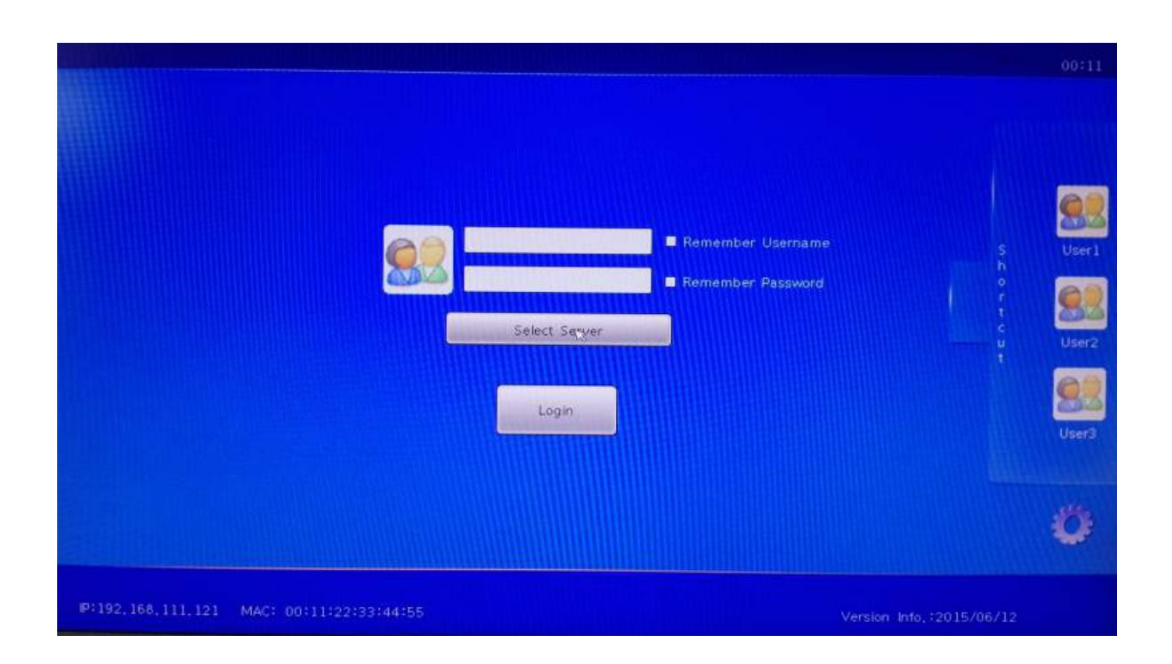

Note: Before entering into the remote connection, please set up the resolution in the control panel according to the resolution of the display ;According to the actual network situation, user can choose the network settings and other application according to individual requirements.

#### **3.1.1 Create a remote connection**

Click "New" button, there will be pop-up window of remote connection user

interface, then fill in the user information on the interface as below:

- (1) Connect name: user-defined.
- (2) Host Address: need the IP address of the remote host.
- (3) User name: need a remote host name of the user.
- (4) Password: need a remote host user login password.
- (5) Domain name: optional.

(6) Port: default port is 3389, when the remote server has been modified, you have to input the modified port, if it is unmodified, you do not need to input again.

(7) Connect Type: choose a connect type, the default is MS\_RDP. There are 3 types: MS RDP, Citrix and other.

After filling in the remote user information, pls click "save" button. After saving it

successfully, it would refresh the interface automatically, a new created user list

would be showed which has just created.

Added user list shortcut : select a user list, click "Added /synchronized to host" button, the specific user information would be showed on the right side of booting interface. When connecting with the remote desktop, pls click the "Login" button at the bottom.

Turn on automatic connection: if selected " auto " ,then it 'll enter into the host by default automatically every time , if you need to cancel or

change the default boot function, disconnect the remote system then log in the remote host user and cancel the selection.

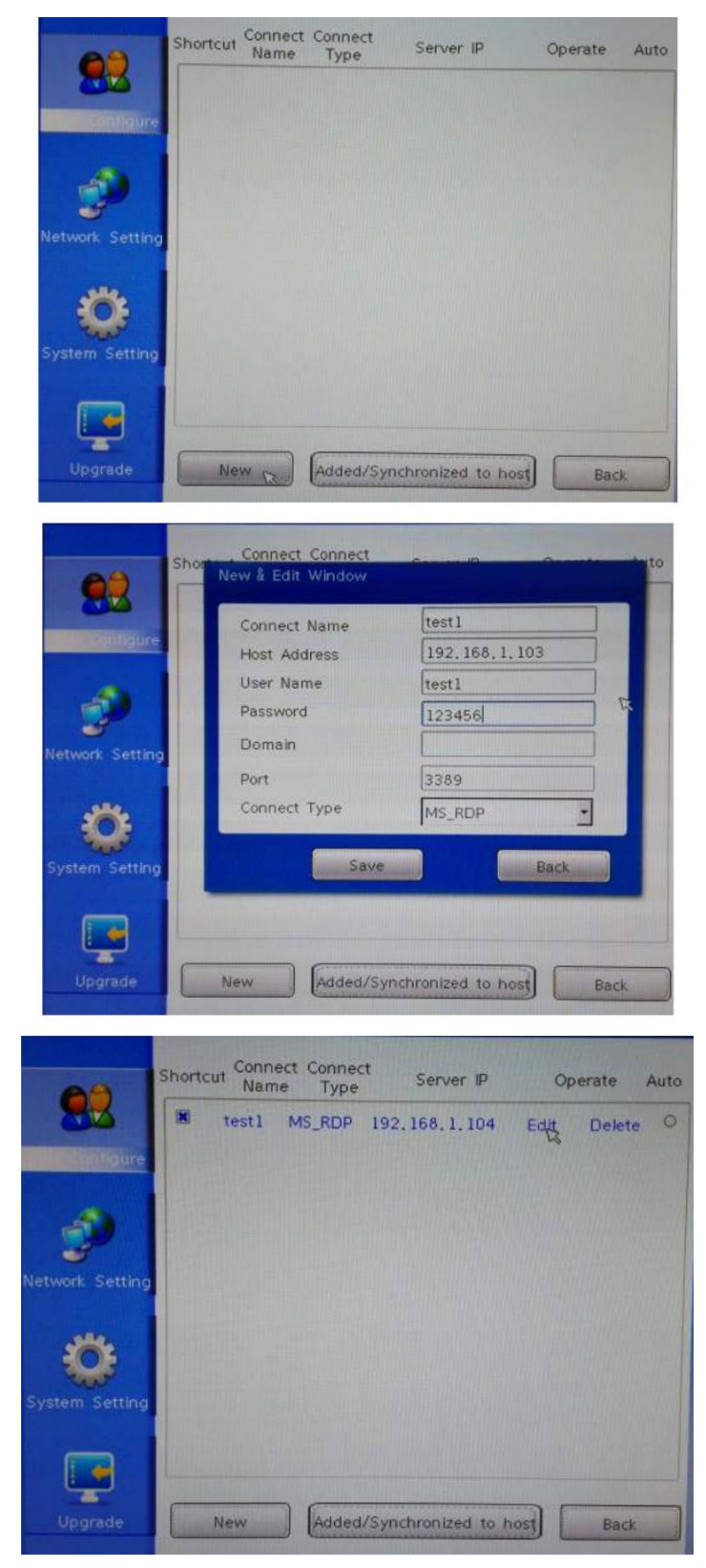

**3.1.1.1 Edit the remote connection**

"User configure" on the left of the remote user list- -click the connect name

which needs to be edited - click the "edit" button, there will be pop-up windows

for editing interface - -modified the information which needs to be edited- -save.

#### **3.1.1.2 Delete the remote connection**

Delete the remote user connection steps are as follows:

"User configure" on the left of the remote user list, pls click the local user name which need to be deleted - click on the "delete" button.

#### **3.1.2 Network Setting**

Used to set up the network information.

#### **3.1.2.1 Wired network**

This function is mainly for setting the network of the thin client.

When using dynamic IP, the system will obtain an IP address automatically.

When using a static IP, input the IP, address mask, gateway, DNS1 on the interface, then

save it.

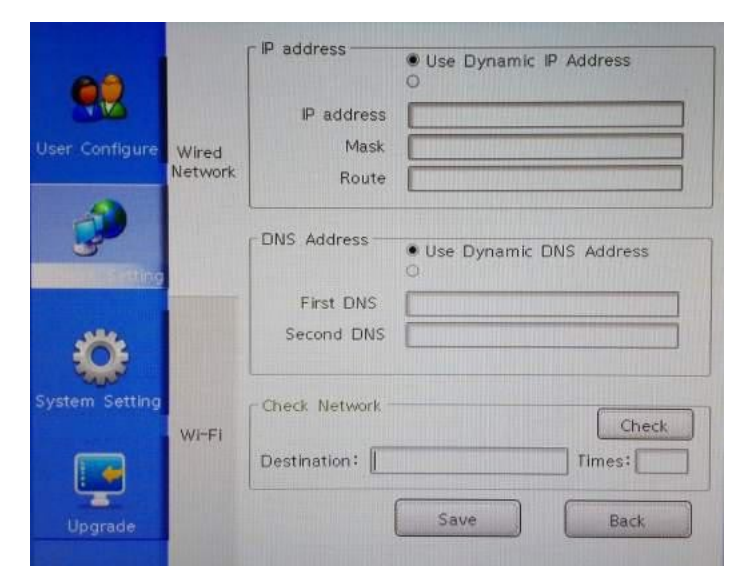

#### **3.1.2.2 Wireless network**

When using dynamic IP, the system will obtain an IP address automatically .

When using a static IP, input the IP, address mask, gateway, DNS1 on the interface, then save it.

The wireless network operating steps are as below:

Click the "scan" button, then scan the existing wireless network.

Double-click to the scan the wireless network.

Select encryption method, enter the password, click "connect" button, the progress bar

will display the current state.

When the connection succeeds, it would show the notice.

After successful connection, the IP address will display as local WIFI IP at the bottom of

the remote host interface.

If connect failed, please check if the password is correct.

#### **3.1.2.3 Check Network**

Used for testing if thin client network is connected with the target host.

Inpute the destination IP address which need to be tested, then click the "Check" button , the system will feedback the information of the network.

#### **3.1.3 System settings**

Used to set up the relevant information of the remote user.

#### **3.1.3.3 Display**

Resolution: Choose the right resolution according to the monitor size, click resolution by mouse, you can open the resolution selection list, select then "save", then system will automatically restart and load a new resolution. Refresh rate: the default is 60 Hz

Color depth: Enter into the color display under the remote connection, there are 3 options like 16 BPP, 24 BPP and 32 BPP .

#### **3.1.3.4 Sound settings**

Used for regulate the host voice, there are a default sound card and hd sound CARDS for reference.

Volume: Drag the slider to adjust into the volume.

Muting mode: Select to turn on or turn off the mute under the remote connection.

#### **3.1.3.5 Keyboard Language**

Select the language which the remote host interface displays , now this machine supports multi language version. To select a language and save, it would adjust accordingly.

The keyboard type: Users can choose the keyboard type according to their demand, currently this device provides 9 types of keyboard.

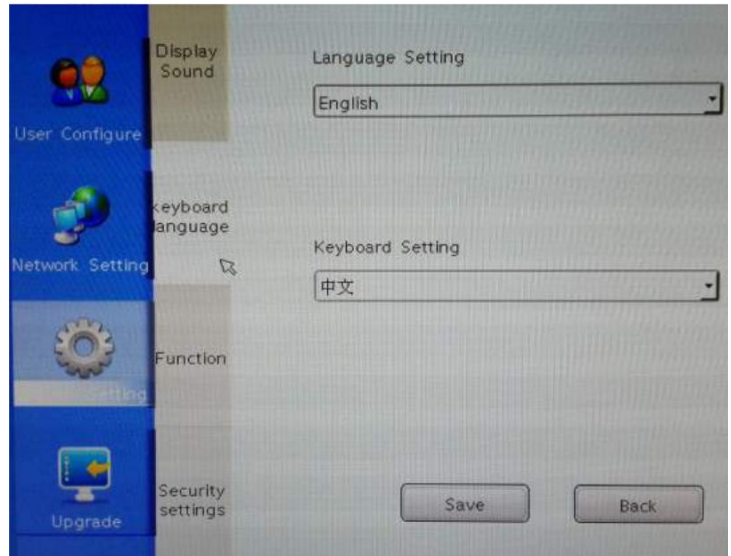

#### **3.1.3.6 Security settings**

The default password of system is empty.

Set up new password: " set the password" and"confirmed", then save.

Set new password: Enter the old password, then enter a new password, confirm the new password again and save. After changing the password , log out the system and log in again,then enter the new password.

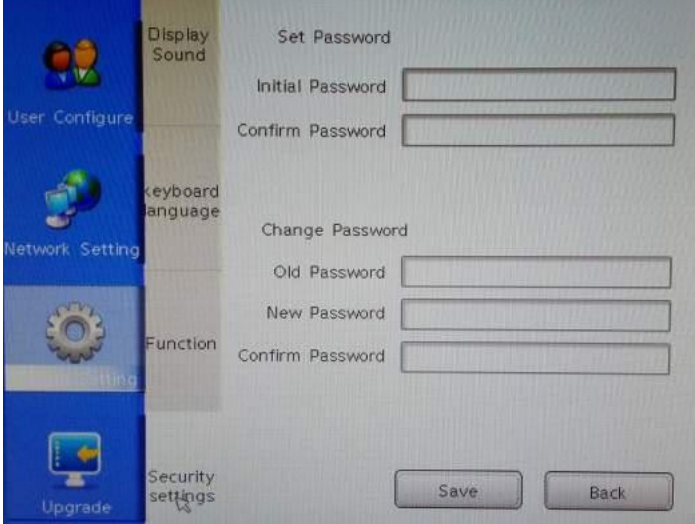

**3.1.4 Function**

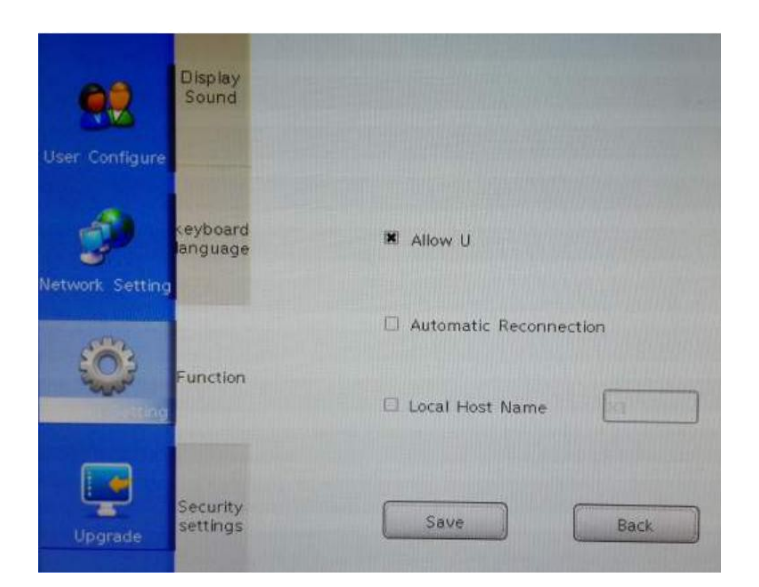

#### **3.1.4.1 Peripherals**

Choose to enter into the external equipment.

Select U disk option, user can use the U disk under the remote connection, if user needs

to cancel the USB under remote system, then choose the 'cancel' button. Pls note that

USB option is off by default.

Automatic Reconnetion: select Automatic Reconnetion option, if there is no selected auto user list in the user configure interface, it'll connect the first user list automatically.

Local Host Name: input the local host name.

#### **3.1.5 Upgrade**

#### **3.1.5.1 System Info**

Display hardware & software parameters of the device, and the current system version.

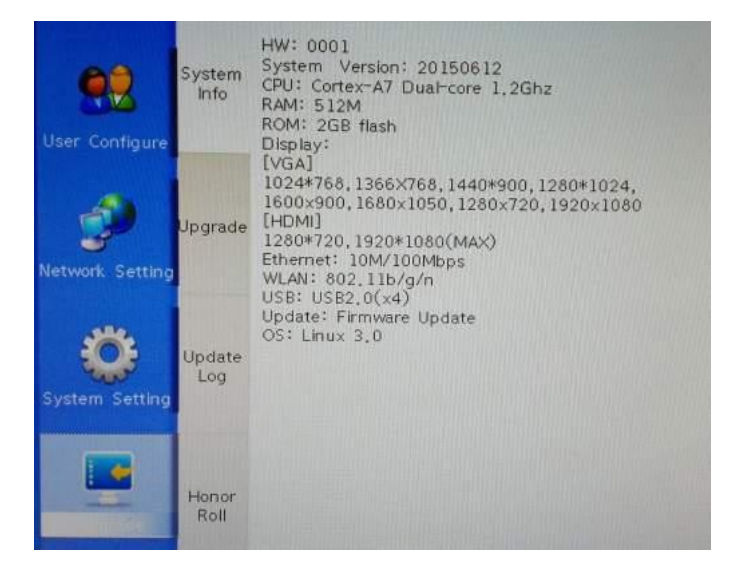

#### **3.1.5.2 Upgrade**

Copy the upgrade package to U disk, choose local upgrade, pls note that

don't power off when upgrading, just click OK, then thin client will automatically upgrade to the newest version.

There is the progress bar when upgrading, pls wait for upgrade completion rate until it is 100%,then takel out U disk, the system would reboot automatically.

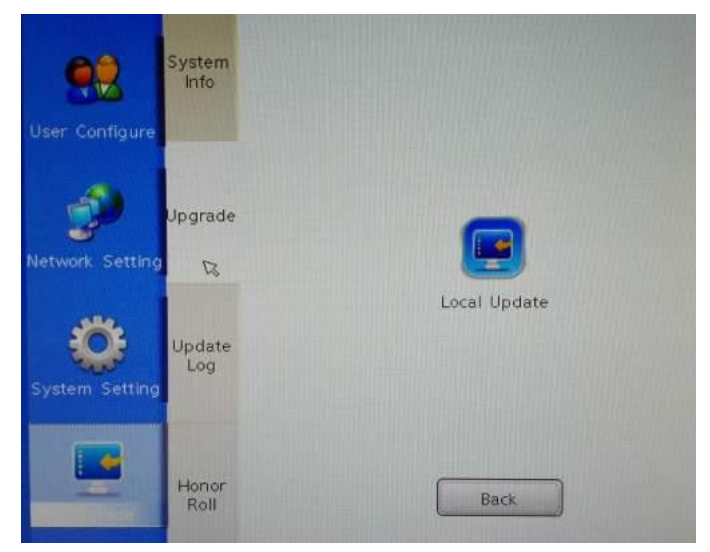

#### **3.1.5.2 Restore to the factory defaults**

This function will restort the thin client back to default factory setting, please set up only

if necessar y.Once reset, it will clear out all setting before.

After restoring the progress bar up to 100%,thin client system will automatically restart.

#### **3.1.6 Power off**

Click the "off" button, thin client will be shut down.

#### **4.Wall-mounted Instructions**

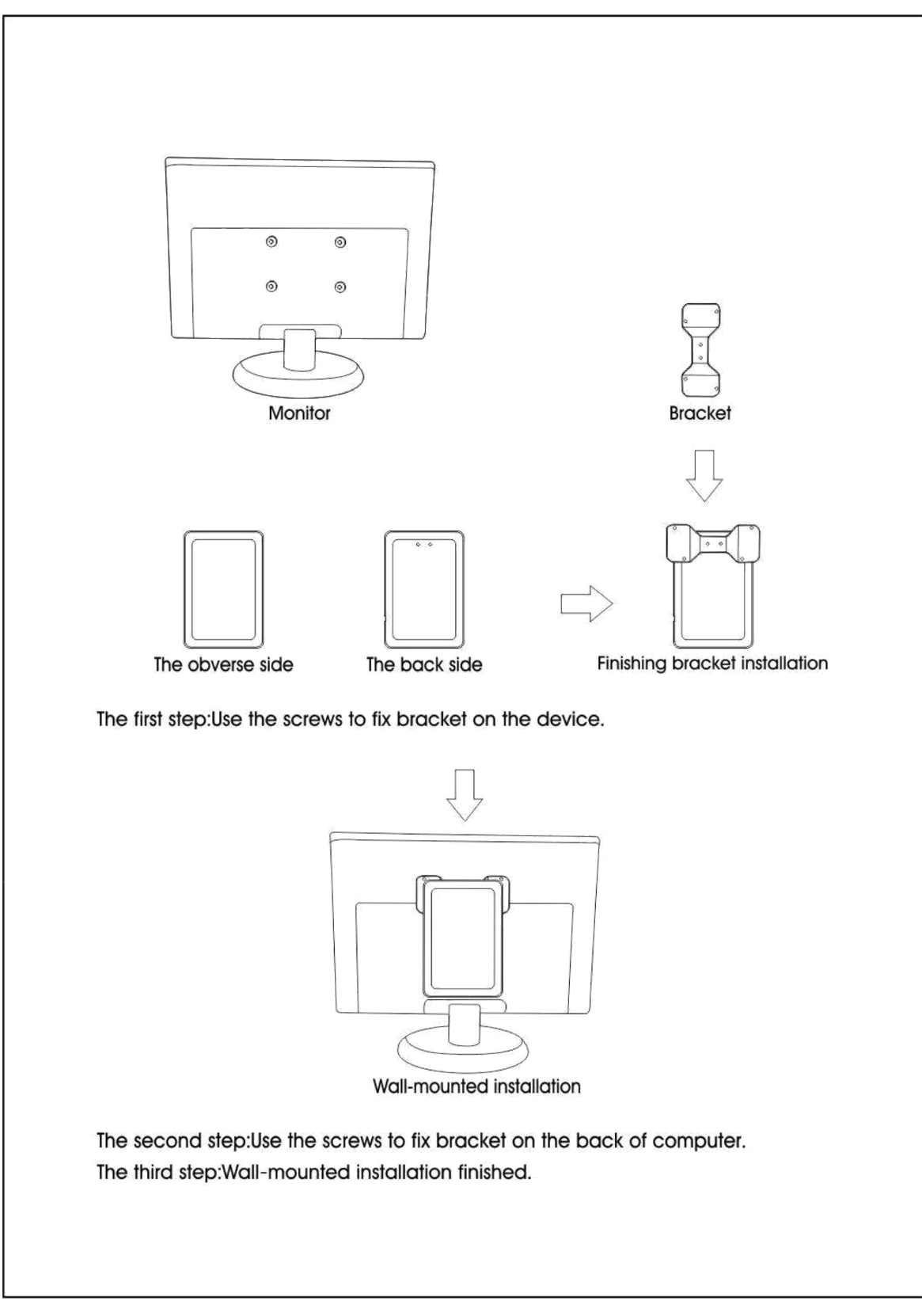

### **5.FAQ**

#### **What is RDP protocol?**

Remote Desktop Protocol (RDP) is a proprietary protocol developed by Microsoft, which

based on multi-user windows and provides a user with a graphical interface to another computer over a network connection. Mainly used to conbukeqi nect Windows 2000 Server or Windows Server 2003 with a client service.

#### **Flash device doesn't recognize.**

Please exit remote interface, back to Control Panel in Welcome page, view in the Peripherals and Set up , and confirm disable Flash device is not selected, if still doesn't recognize, please confirm whether the Flash device can be recognized on the computer or not.

### **The LAN already connected, but the booting interface can't refresh the server information.**

Please input "services.msc" on server start->run, open the service manager, check whether TerminalService start or not, and please set this service on auto start.

#### **How many clients I can connect to one server ?**

Ans: Depending on the user applications and number of users, you can decide the server sizing, for normal office applications and for educational institutes you consider like this.

- With Dual Core 2 Duo with 4GB Ram as a server you can connect 10 thin clients
- With Quad Core with 4GB Ram as a server you can connect 30 thin Clients
- With Xeon Quad Core X 2 Processors with 16GB Ram, you can connect 50 thin clients
- You can use two or more servers and you can increase n number of clients.

The above configuration is for reference only.

Kindly note that faster operating speed and better performance of thin client are based on the higher host configuration.

#### **No sounds on remote desktop mode**

Please exit remote interface, back to control panel in welcome page, check whether mute are selected in display and voice or not. If the video is still no sound, please check whether the sounds service is running in task manager or not,if running, then terminate the service and reopen.

#### **How to modify server port?**

1.Open start->run , input "regedit ", open the registr y, go in the path

[HKEY\_LOCAL\_MACHINE\SYSTEM\CurrentControlSet\Control\TerminalServer\Wds\rdpwd \Tds\tcp]

Find out "Port Number ", its default value is 3389, you can changed to which port you

want, e.g 3380,Pay attention to use the decimal.

Turn it on again

2.[HKEY\_LOCAL\_MACHINE\SYSTEM\CurrentControlSet\Control\TerminalServer\WinStatios \RDP-Tcp]

Find out "Port Number ",it default value is 3389,you can change to which port you want, such as 3380. Pay attention to use the decimal. If the Windows system is XP or 2003, just reboot system and use the port 3380 for remote desktop connection.

3.In Vista or Win7, the thin Client is still unable access to remote desktop connection. Because the Vista or Win7 has own firewall. You also need to modify firewall policy through registration list.

#### Go in

[HKEY\_LOCAL\_MACHINE\SYSTEM\CurrentControlSet\services\SharedAccess\Defaults\Fire wallPolicy\FirewallRules],Find out "RemoteDesktop-In-TCP", changed all of 3389 to 3380, and go in again

[HKEY\_LOCAL\_MACHINE\SYSTEM\CurrentControlSet\services\SharedAccess\Parameters\ FirewallPolicy\FirewallRules],Find out "RemoteDesktop-In-TCP", changed all of 3389 to 3380 ,save and reboot computer will only take effect, then you can use the port 3380 for remote desktop connection in future.

#### **How to set up the display resolution for device?**

Please long press standby or restart button, after reboot the display resolution will be automatically reset to default 720P, interface is normal display. Individual monitor cannot reach the best performance regardless of which resolution Open panel menu on display , select automatically adjust size.

## **1)Remote desktop icon display effect still fuzzy after device have selected32-bit color in the control panel**

Need to set on the server host computer, can be as follows:

When the virtual machine's operating system to Windows 7 system, into the control panel, appearance and personalization, adjust the resolution, advanced Settings monitor - color - color image s (32-bit) save, is OK.

When the virtual machine operating system for Windows XP system, after entering the virtual desktop, in the task bar, click "start" > "run", show window operation, the run window type the command "MMC", click "ok",

select menu "file > add/remove snap-in (M)", according to the add/remove snap-in window as shown :

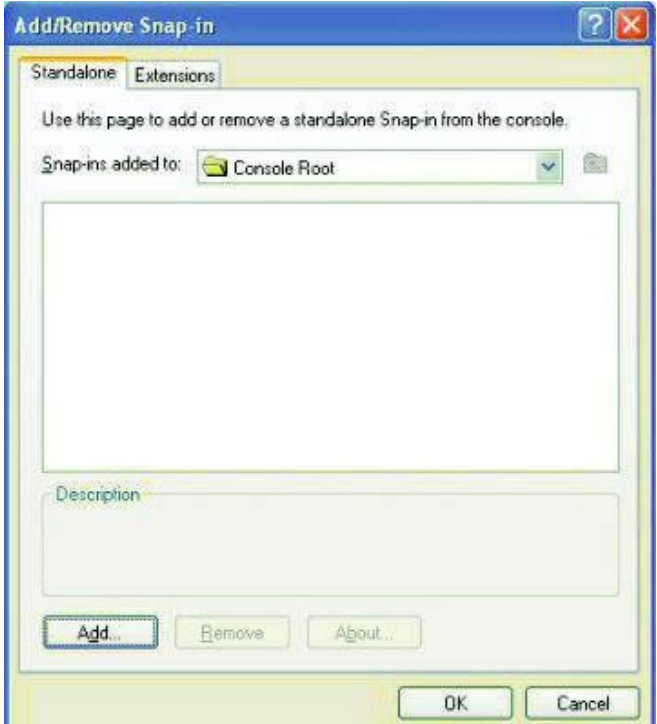

2)Click the "add", select the"group policy object editor"in the window of "add

independent management unit"

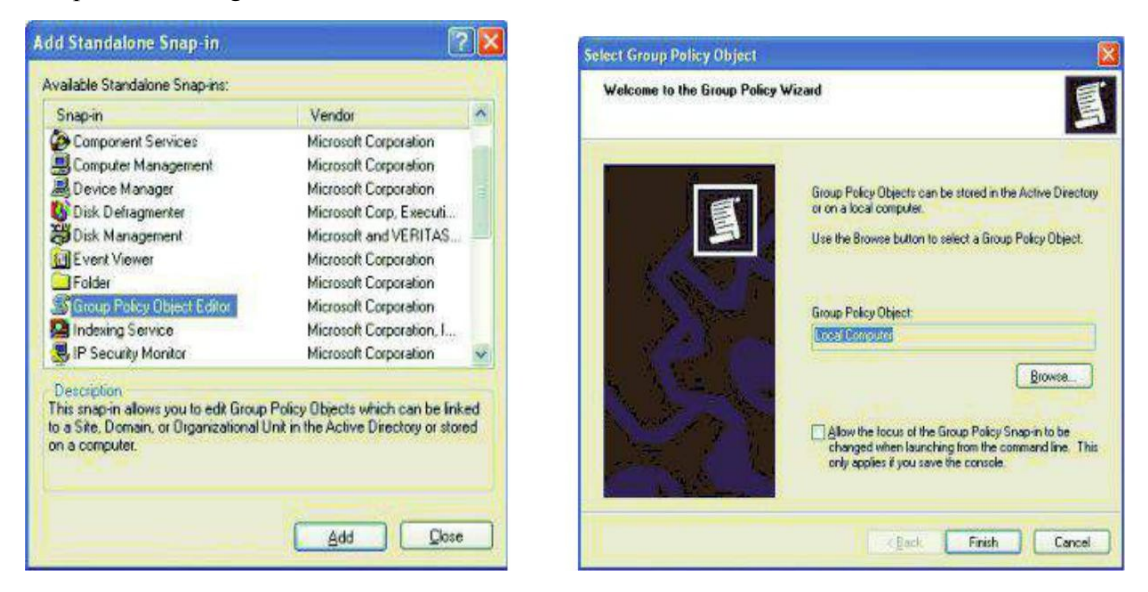

3)click the "add", according to "select group policy object" window, click "finish".

4)Add a group policy object success as shown in figure

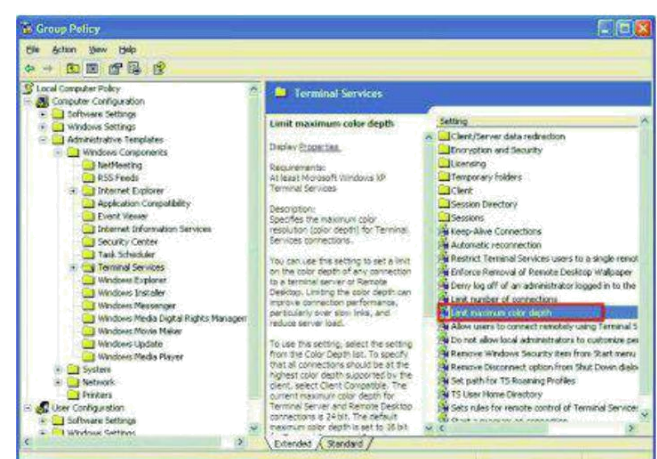

5)In the left of "local computer" navigation bar strategy select"computer configuration > management template > Windows components > terminal services", as shown:

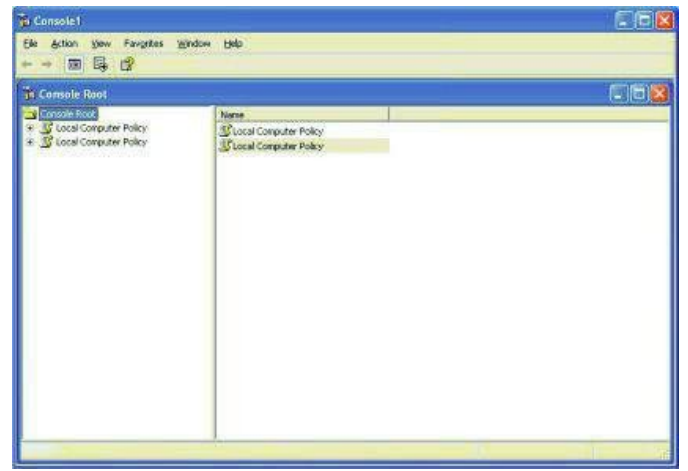

6)Double-click the "limit maximum color depth," shows "limit maximum color depth properties" window as shown: to choose "24", click "ok".

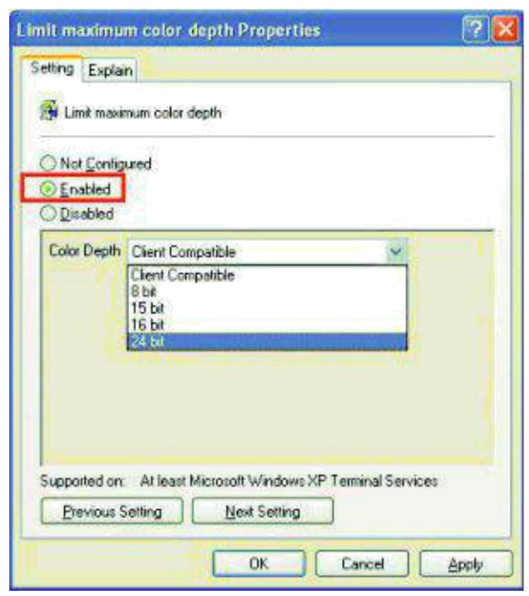

# **Thin Client Multi-user Settings**

First Install patches UniversalTermsrvPatch:The patch is the output function of the single-user login restrictions, allowing more people to access the login user in parallel.

(1) 32-bit systems, run UniversalTermsrvPatch-x86.exe;

(2) 64-bit systems, run UniversalTermsrvPatch-x64.exe.

Right-point the program, select Run as administrator, need to restart to take effect after the break.

1.Create multiple user:Control Panel→User Accounts and Family Safety→User Accounts→ Manage another account, select "Create a new account" as shown in Figure 1.1.1.

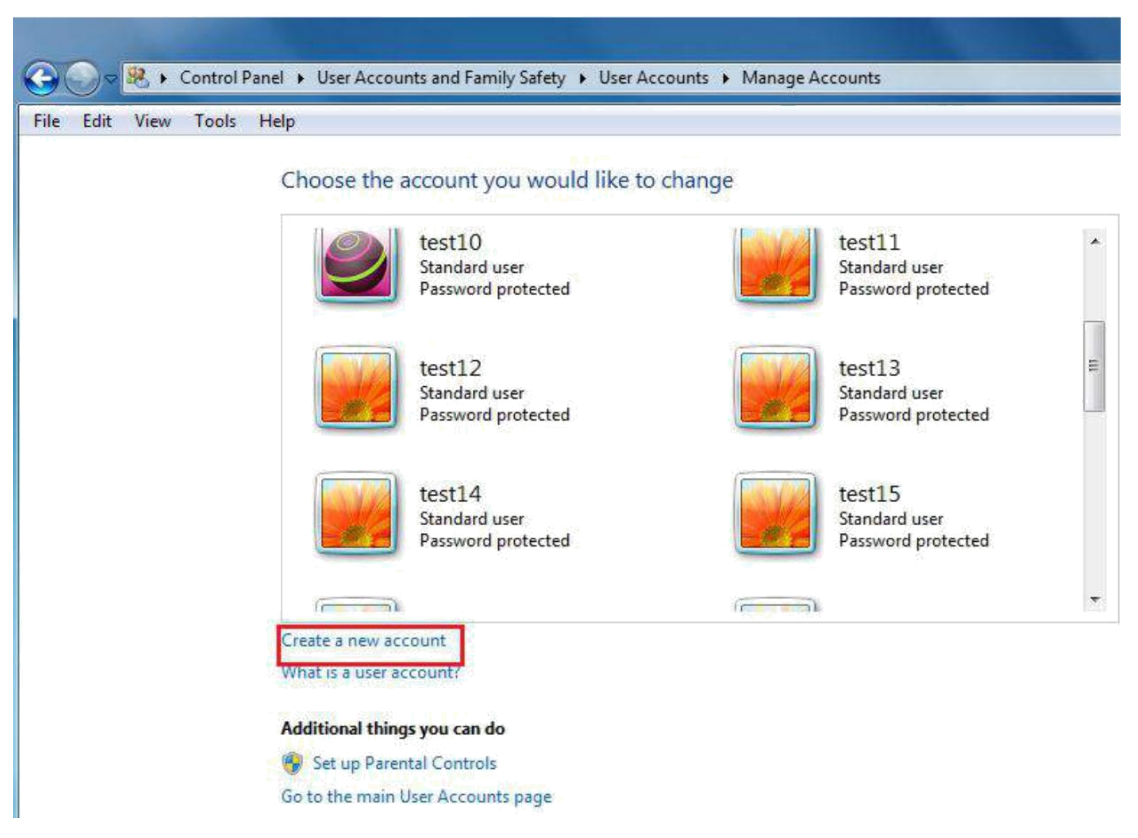

**Figure 1.1.1**

2.Remote settings:Control Panel→System and Security→System,select "Remote settings"→ "Allow connections from computers running any version of Remote Desktop(less secure)", then click "Select Users" button,as shown in Figure 1.1.2.

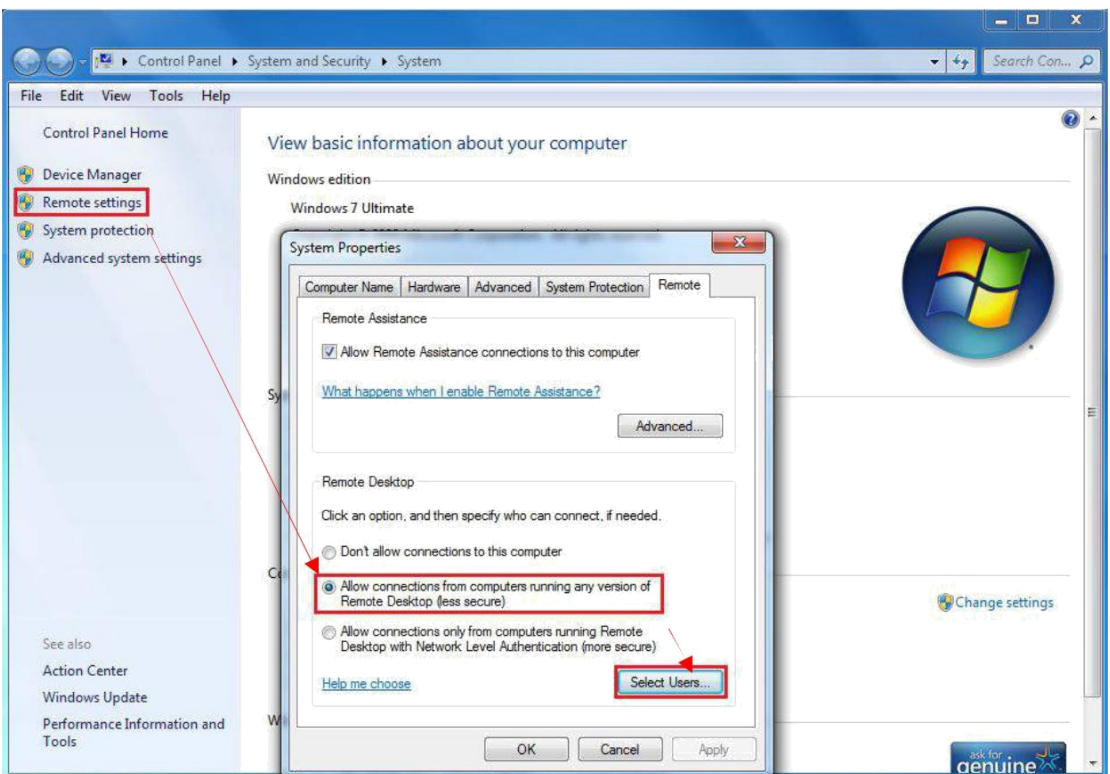

**Figure 1.1.2**

3.Add Remote Desktop Users:Members in this group are granted the right to logon remotely. Setting Process is as shown in Figure 1.1.3.

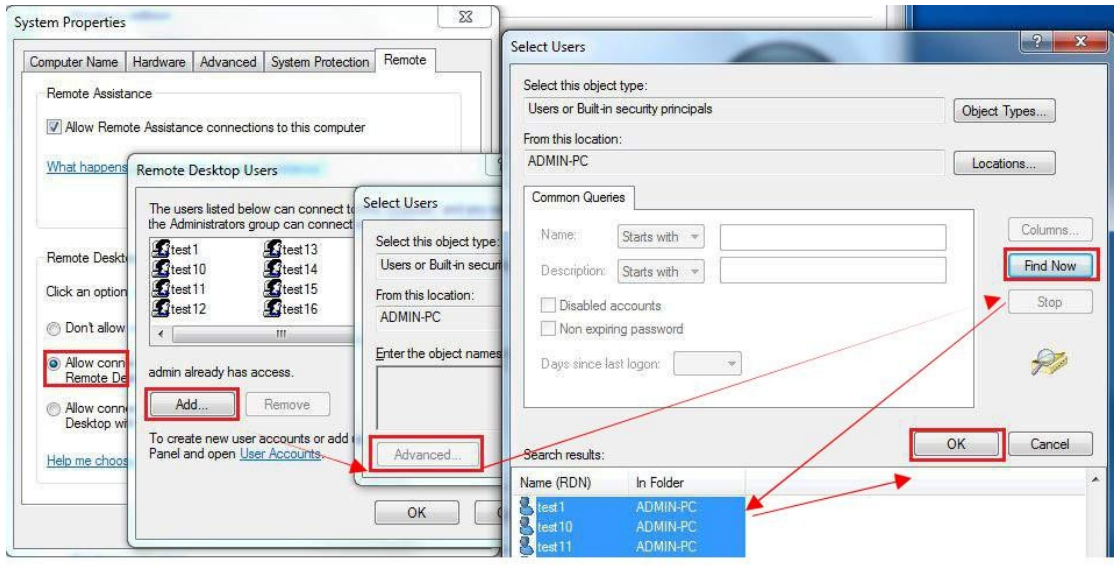

**Figure 1.1.3**

4.Local Group Policy Editor:Run "cmd" command, input "gpedit.msc", enter the Local Group Policy Editor interface,as shown in Figure 1.1.4.

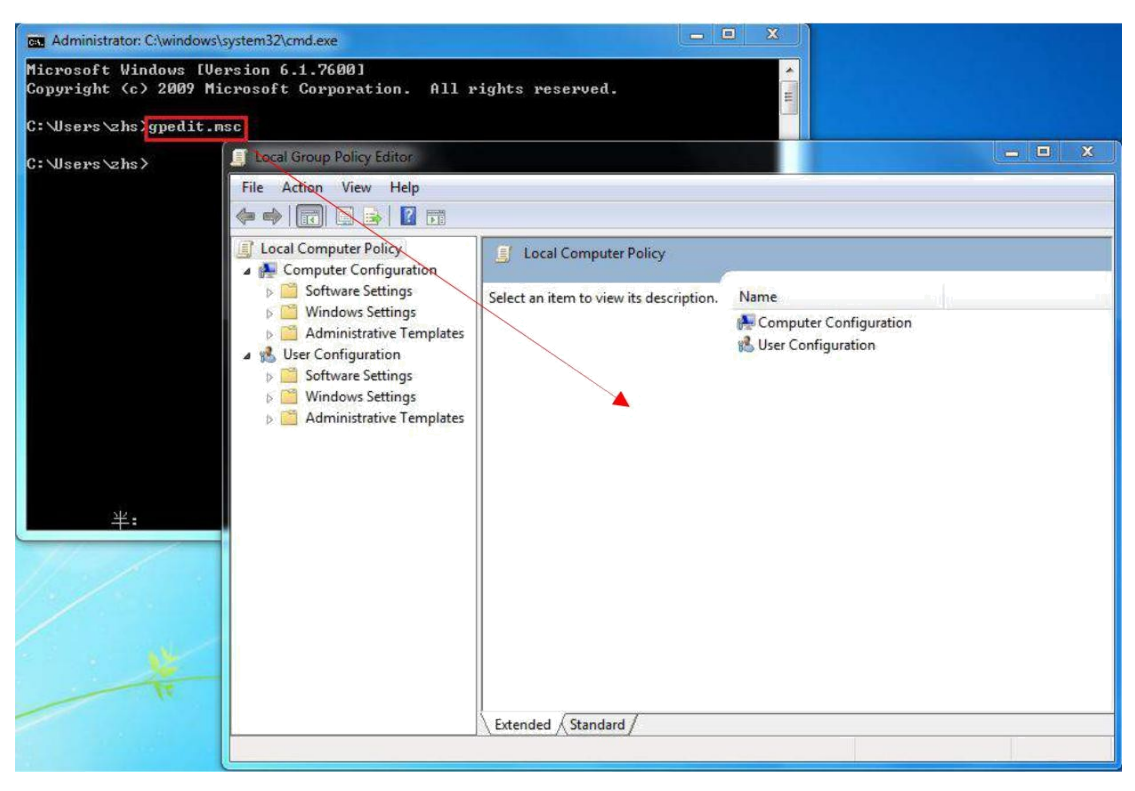

**Figure 1.1.4**

5.Remote Desktop Connection:Local Group Policy→Computer Configuration→Administrator Templates→Windows Components→Remote Desktop Services→Remote Desktop Session Host  $\rightarrow$ Connections, as shown in Figure 1.1.5.

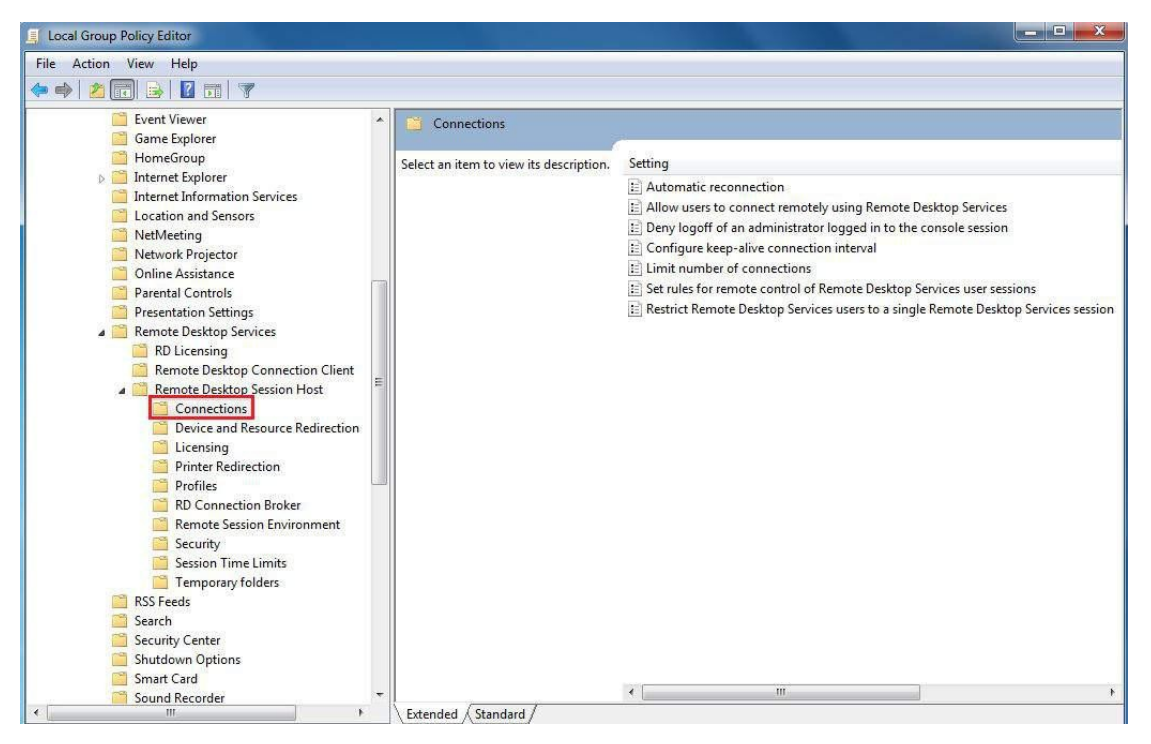

**Figure 1.1.5**

6.Enabled and Disabled setting:

Double click"Deny logoff of an administrator logged in to the console session", select "Enabled", as shown in Figure 1.1.6.

Double click"Limit number of connections", select "Enabled" , and set "RD Maximum Connections allowed" as 100, as shown in Figure 1.1.7.

Double click"Restrict Remote Desktops Services users to a single Remote Desktops Services session", select "Disabled", as shown in Figure 1.1.8 .

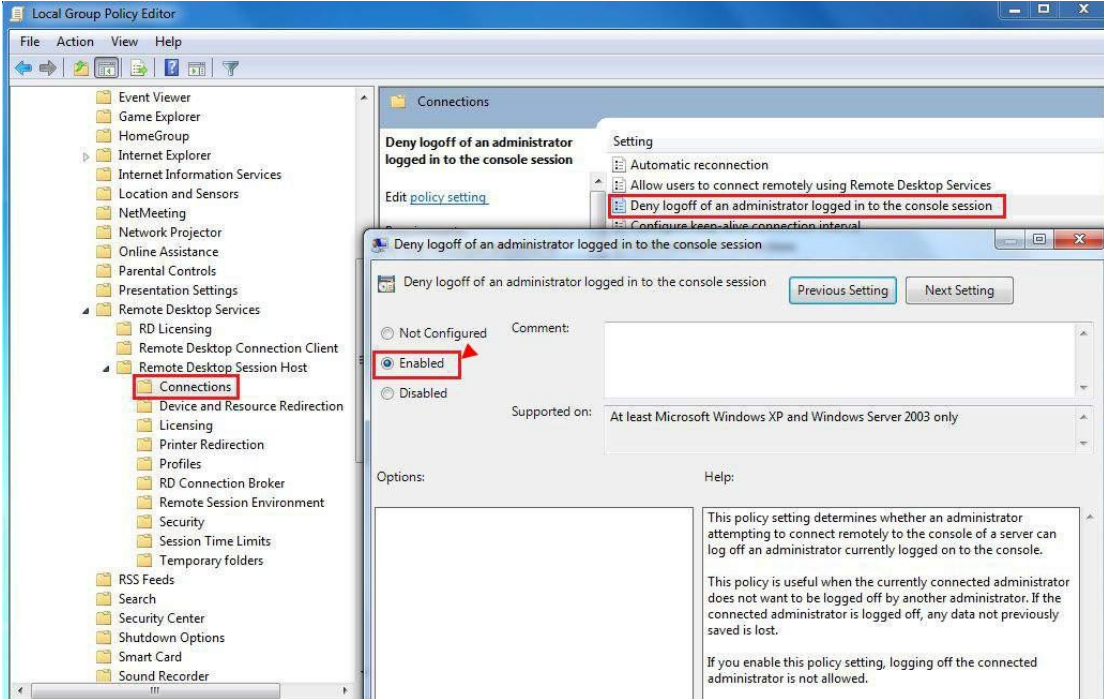

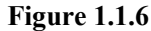

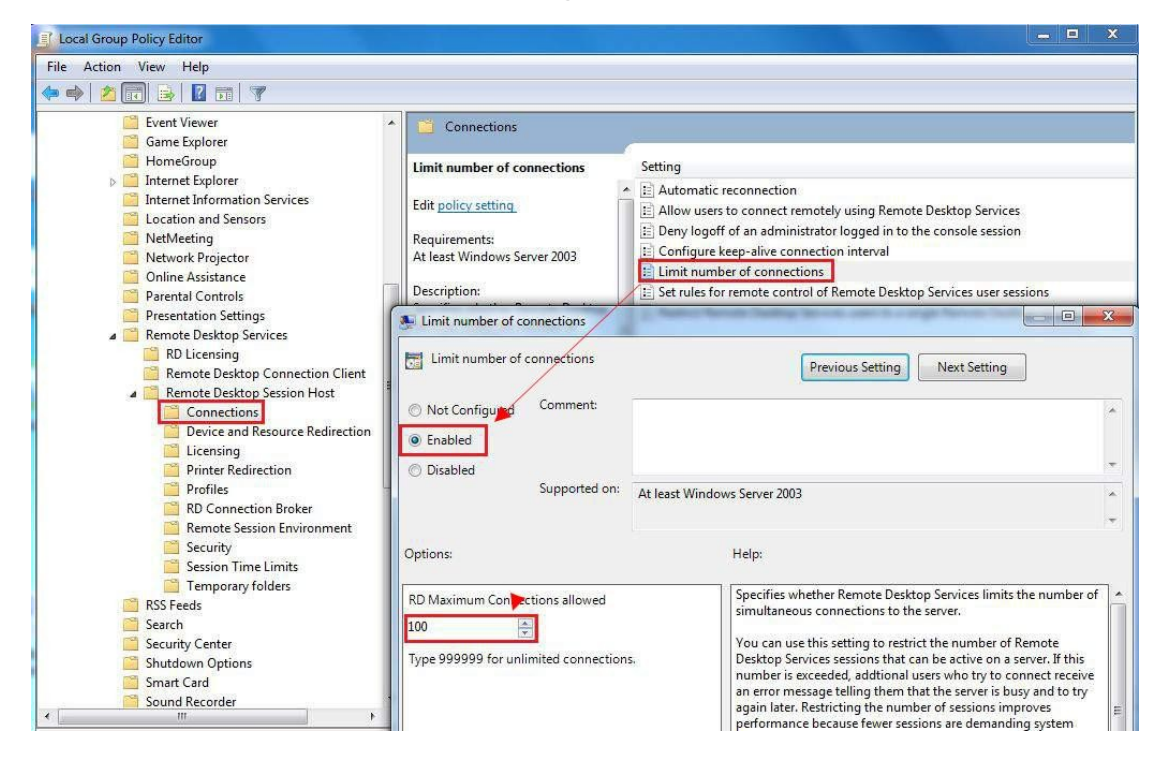

**Figure 1.1.7**

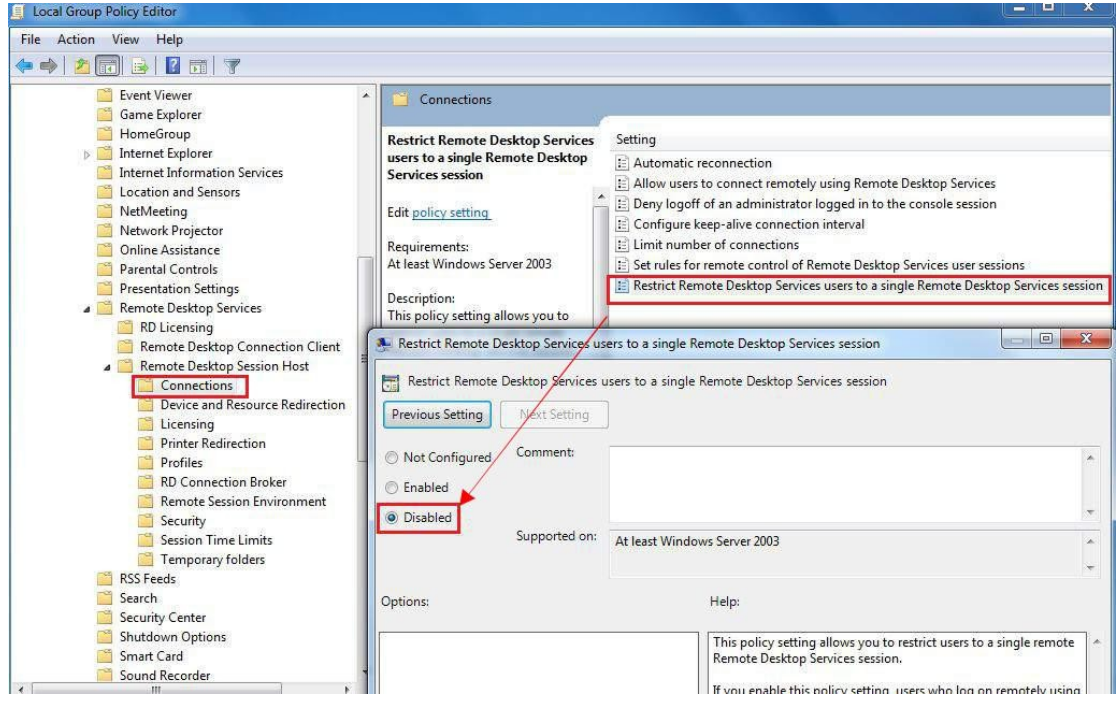

**Figure 1.1.8**